## **CD**から**Windows**タブレットへ **⾳声**データ・**テキスト**データ**の**転送・再生**⽅法**

## 【転送方法】

①タブレットのホーム画面を1本指で長押し後に指を離すと、メニューが表示されるので、新規

作成、フォルダを選択。

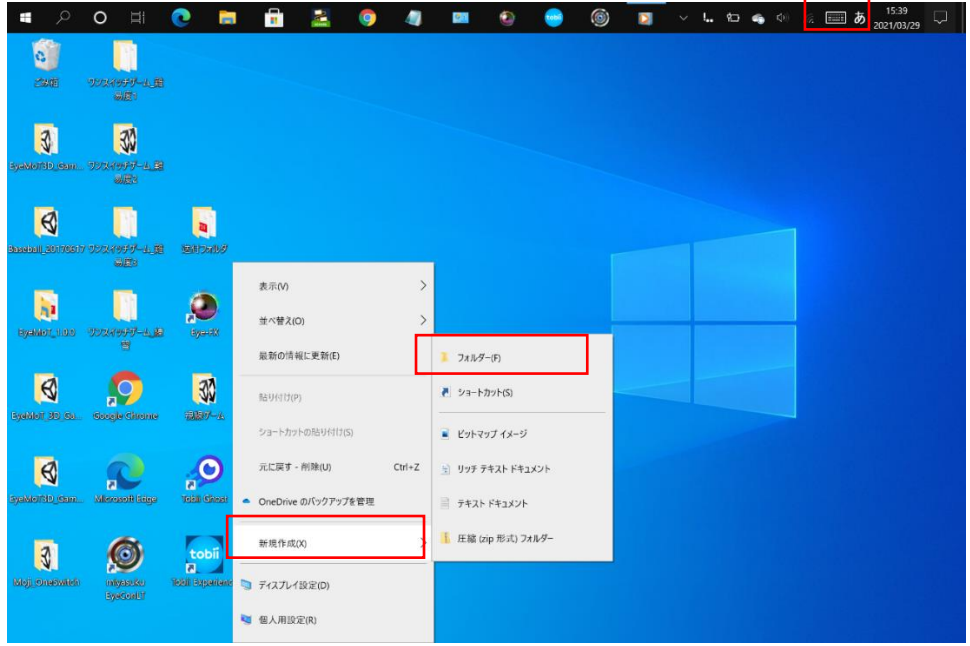

②新しいフォルダーというフォルダが、ホーム画面に追加されるので、右上のキーボードマーク をタップし、わかりやすい名前に変更する。〈例:UNLOCK、音声教材など〉

③タブレットに外付けCDローダーを接続し、送付CDを入れるとフォルダウィンドウが開く。

④フォルダ内を全選択し、②で作成したフォルダに、ドロップ&ドラッグで、転送が完了する。

## 【再生方法】

教科書ごとにフォルダが分かれており、PDF(テキストデータ)ファイルとmp3(音声データ) のフォルダが入っている。mp3のフォルダを開くとページ番号を表す3桁の数字が並んでいるの で、聞きたいページを選択し、再生する。